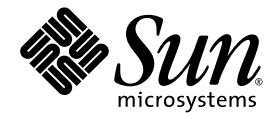

# Sun Blade™ X6275 Server Module Installation Guide

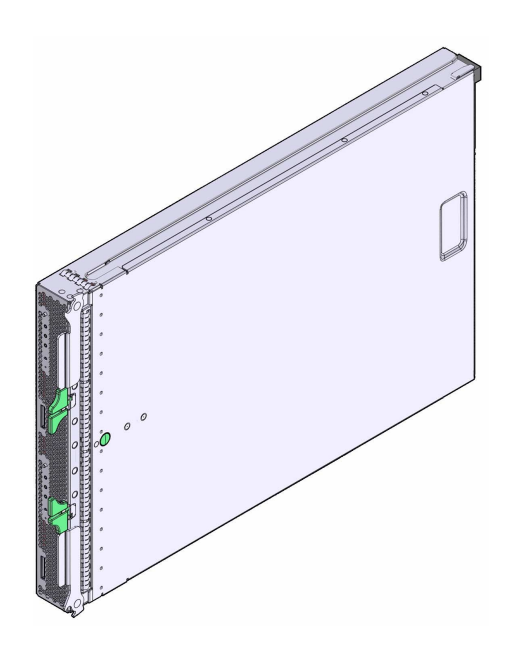

Sun Microsystems, Inc. www.sun.com

Part No. 820-6977-11, Rev. A August 2009

Submit comments about this document by clicking the Feedback[+] link at: http://docs.sun.com

Copyright © 2009 Sun Microsystems, Inc., 4150 Network Circle, Santa Clara, California 95054, U.S.A. All rights reserved.

This distribution may include materials developed by third parties.

Sun, Sun Microsystems, the Sun logo, Sun Blade, Sun Blade X6275 Server Module and Sun company logo are trademarks or registered trademarks of Sun Microsystems, Inc. or its subsidiaries, in the U.S. and other countries.

Intel, Intel® Xeon®, and Intel Inside are trademarks or registered trademarks of Intel Corporation or its subsidiaries in the United States and other countries.

DOCUMENTATION IS PROVIDED "AS IS" AND ALL EXPRESS OR IMPLIED CONDITIONS, REPRESENTATIONS AND WARRANTIES, INCLUDING ANY IMPLIED WARRANTY OF MERCHANTABILITY, FITNESS FOR A PARTICULAR PURPOSE OR NON-INFRINGEMENT, ARE DISCLAIMED, EXCEPT TO THE EXTENT THAT SUCH DISCLAIMERS ARE HELD TO BE LEGALLY INVALID.

Copyright © 2009 Sun Microsystems, Inc., 4150 Network Circle, Santa Clara, California 95054, États-Unis. Tous droits réservés.

Cette distribution peut inclure des éléments développés par des tiers.

Sun, Sun Microsystems, le logo Sun, Sun Blade, Sun Blade X6275 Server Module et Sun company logo sont des marques de fabrique ou des marques enregistrées de Sun Microsystems, Inc. ou ses filiales, aux États-Unis et dans d'autres pays.

Intel, Intel® Xeon®, and Intel Inside sont des marques de fabrique ou des marques enregistrées d'Intel Corporation ou de ses filiales, aux États-Unis et dans d'autres pays.

LA DOCUMENTATION EST FOURNIE "EN L'ÉTAT" ET TOUTES AUTRES CONDITIONS, DECLARATIONS ET GARANTIES EXPRESSES OU TACITES SONT FORMELLEMENT EXCLUES, DANS LA MESURE AUTORISEE PAR LA LOI APPLICABLE, Y COMPRIS NOTAMMENT TOUTE GARANTIE IMPLICITE RELATIVE À LA QUALITE MARCHANDE, À L'APTITUDE À UNE UTILISATION PARTICULIERE OU À L'ABSENCE DE CONTREFAÇON.

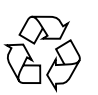

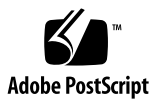

# **Contents**

#### **[Preface](#page-4-0) v**

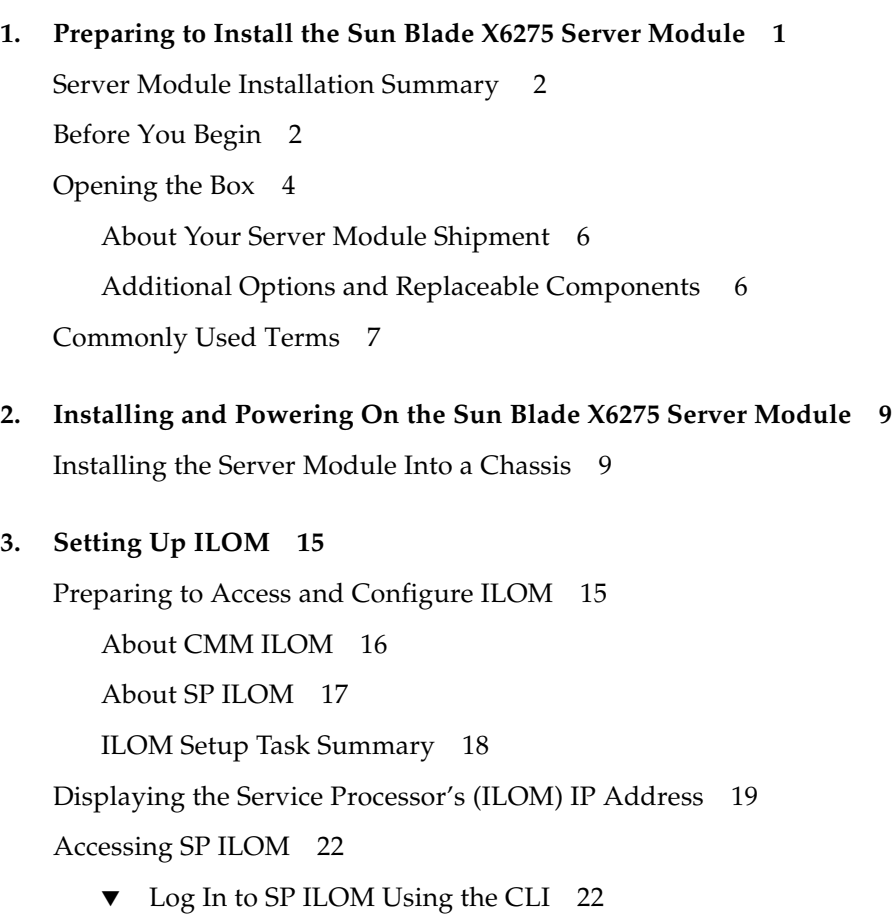

**iii**

- ▼ [Log In to SP ILOM Using the Web Browser User Interface](#page-28-0) 23
- ▼ [Log In to SP ILOM From a Serial Connection 2](#page-29-0)4

[Configuring an IP Address for SP Network Configuration](#page-30-0) 25

- ▼ [Configure a DHCP IP Address](#page-30-1) 25
- ▼ [Configure a Static IP Address](#page-31-0) 26

[About Installing a Supported OS](#page-32-0) 27

[Flash Modules](#page-33-0) 28

[USB Flash Disk 2](#page-33-1)8

## <span id="page-4-0"></span>Preface

The *Sun Blade X6275 Server Module Installation Guide* contains procedures for installing the server module in a chassis and connecting to the service processor administrator account.

### Related Documents

To see a list of the Sun Blade™ X6275 server module documentation, refer to the *Getting Started Guide* that is packed with your system and also posted at the product's documentation site.

Translated versions of some of these documents are available at the web product documentation page in Simplified Chinese, French, and Japanese. English documentation is revised more frequently and might be more up-to-date than the translated documentation. See [TABLE P-1](#page-5-0) for more information.

## Sun Online

**TABLE P-1** Sun Blade X6275 Server Module Online Pages

<span id="page-5-0"></span>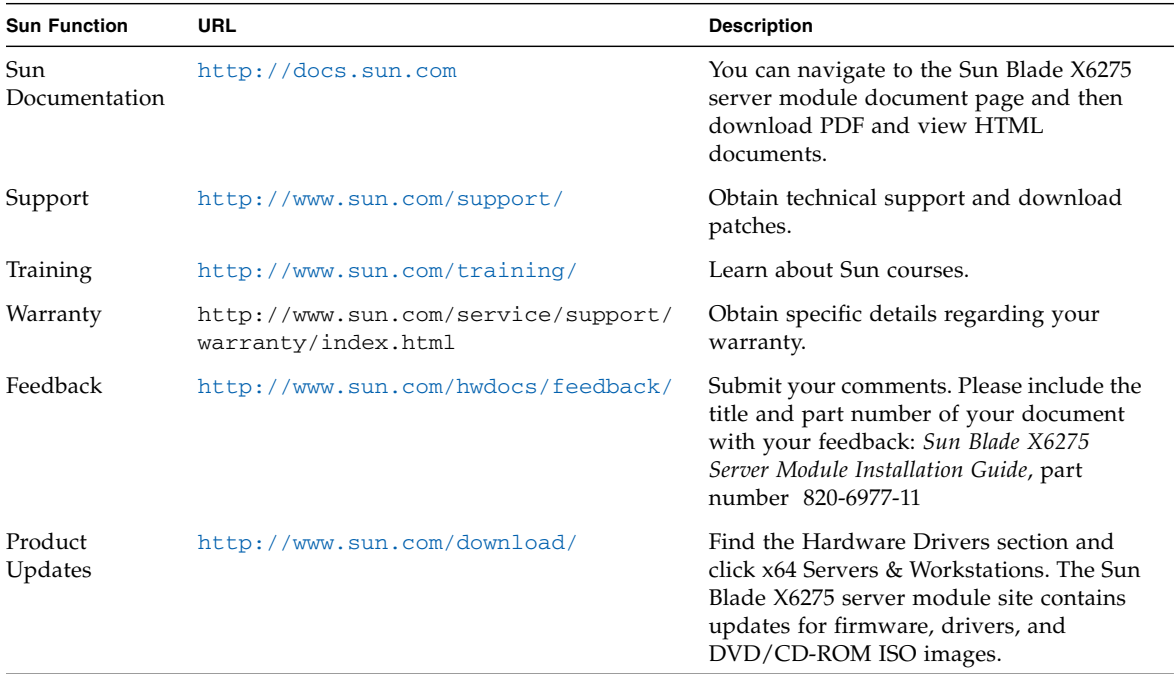

<span id="page-6-2"></span>CHAPTER **1**

# <span id="page-6-1"></span><span id="page-6-0"></span>Preparing to Install the Sun Blade X6275 Server Module

This chapter contains the following topics:

- ["Server Module Installation Summary" on page 2](#page-7-0)
- ["Before You Begin" on page 2](#page-7-1)
- ["Opening the Box" on page 4](#page-9-0)
- ["Commonly Used Terms" on page 7](#page-12-0)

# Server Module Installation Summary

TABLE 1-1 summarizes how to install a Sun Blade X6275 server module into a Sun Blade 6048 or Sun Blade 6000 modular system chassis.

<span id="page-7-0"></span>**TABLE 1-1** Installation Task Summary

| <b>Step</b>  | Task                                                                                                    | See:                                                                                                    |
|--------------|----------------------------------------------------------------------------------------------------|----------------------------------------------------------------------------------------------------|
| $\mathbf{1}$ | Unpack the server module and any<br>optional components ordered for the<br>server from the shipping containers.           | • "Opening the Box" on page 4<br>• Sun Blade X6275 Server Module Getting Started Guide                                                                                            |
| 2            | Register the server module. Locate the<br>serial number on the label on top of<br>the server module.                      | Go to this web site:<br>http://www.sun.com/service/warranty/index.xml#reg                                                                                                    |
| 3            | If applicable, install the optional server<br>module components before you install<br>the server module into the chassis. | • Sun Blade X6275 Server Module Service Manual<br>• Optional component documentation                                                                                              |
| 4            | Install the server module into a<br>powered on chassis.                                                                   | "Installing the Server Module Into a Chassis" on page 9.                                                                                                    |
| 5            | Obtain and configure the SP IP<br>address.                                                                                | "Setting Up ILOM" on page 15                                                                                                    |
| 6            | Install an operating system.                                                                                              | • "About Installing a Supported OS" on page 27<br>• Sun Blade X6275 Server Module Linux OS Installation Guide<br>• Sun Blade X6275 Server Module Windows OS Installation<br>Guide |

## <span id="page-7-1"></span>Before You Begin

Ensure that the following tasks are complete before you install the Sun Blade X6275 server module into the Sun Blade modular system.

- **1. Review the required installation tasks for properly installing and setting up the Sun Blade X6275 server module in a Sun Blade 6048 or Sun Blade 6000 modular system. See** TABLE 1-1 "Installation Task Summary" on page 2**.**
- **2. Review the safety documents:**
	- *Important Safety Information for Sun Hardware Systems* (Printed)
- *Sun Blade X6275 Server Module Safety and Compliance Guide* (Available online at the Sun documentation web site.)
- **3. Ensure that the following chassis components have been installed and powered on in a Sun Blade 6048 or Sun Blade 6000 modular system.**
	- Chassis Monitoring Module (CMM)
	- All required power and data cables to the chassis are attached.
	- Choose the correct Sun Blade X6275 server module model for the chassis. Refer to the *Sun Blade X6275 Server Module Product Notes*.
	- Choose a supported NEM for the choice of Sun Blade X6275 server module. Refer to the *Sun Blade X6275 Server Module Product Notes*.

**Note –** For CMM ILOM 2.0.3.13 systems, a Sun Blade X6275 server module must be inserted into the chassis before you power on. If the blade is not inside the chassis before you power on, ILOM does not recognize node 1. For ILOM 3.0 systems, this requirement does not apply.

For information about installing chassis components, attaching cables, and powering on the chassis, refer to the Sun Blade 6048 or Sun Blade 6000 modular system chassis documentation at:

<http://docs.sun.com/app/docs/prod/blade.srvr#hic>

For information about Q-NEMs on the chassis, go to <http://docs.sun.com/app/docs/prod/blade.6048mod~blade6048#hic>

#### **4. Assemble all tools and equipment needed.**

To install the system, you must have the following tools:

Electrostatic discharge (ESD) mat and antistatic grounding strap (required if you install optional components)

In addition, you must provide a system console device, such as one of the following:

- Notebook PC
- ASCII terminal
- Sun workstation
- Terminal server
- **5. See** ["Opening the Box" on page 4](#page-9-0)**.**

# <span id="page-9-0"></span>Opening the Box

- **1. Carefully open the shipping box.**
- **2. Unpack all server components from the packing carton. See** [FIGURE 1-1](#page-9-1) **and** [FIGURE 1-2](#page-10-0)**.**

**FIGURE 1-1** Shipping Box Contents (Multiple Blades)

<span id="page-9-1"></span>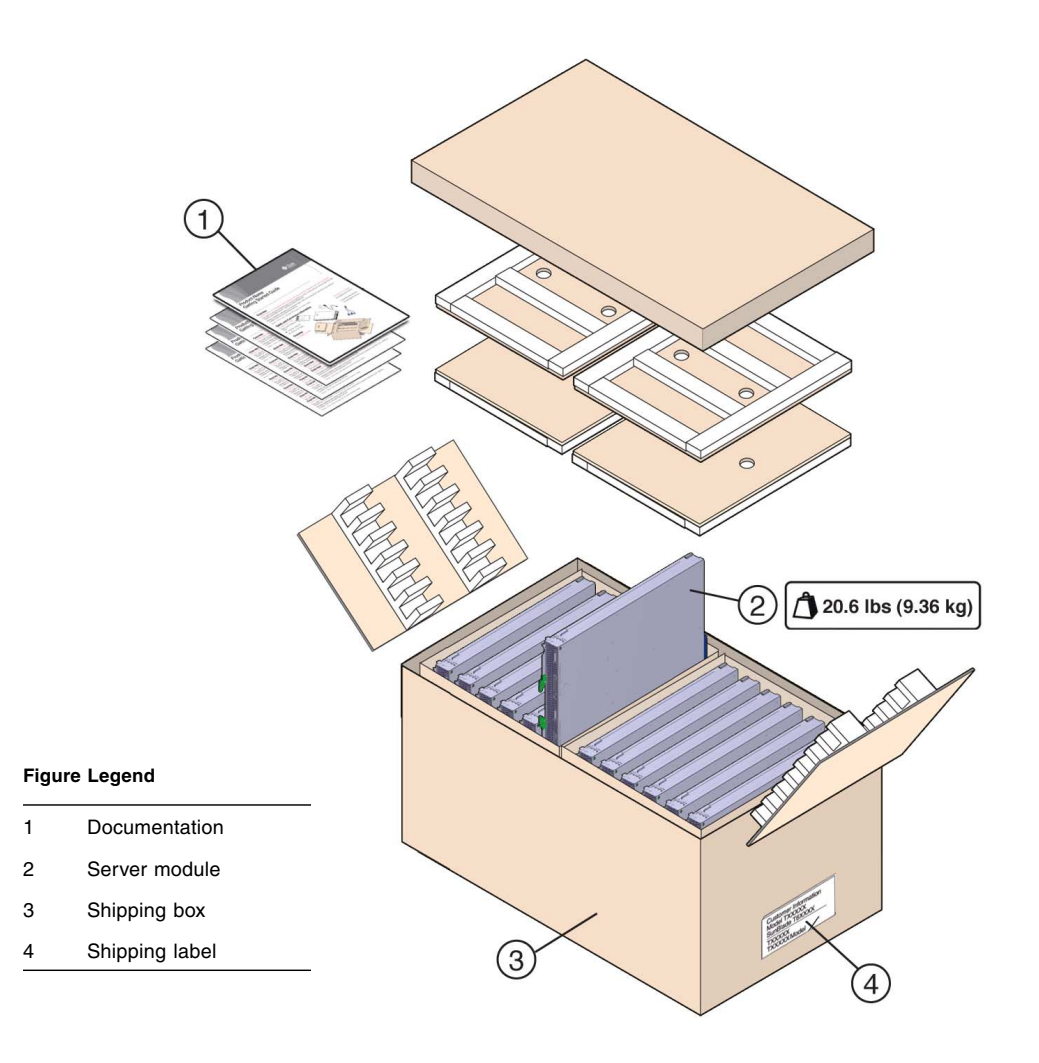

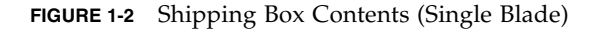

<span id="page-10-0"></span>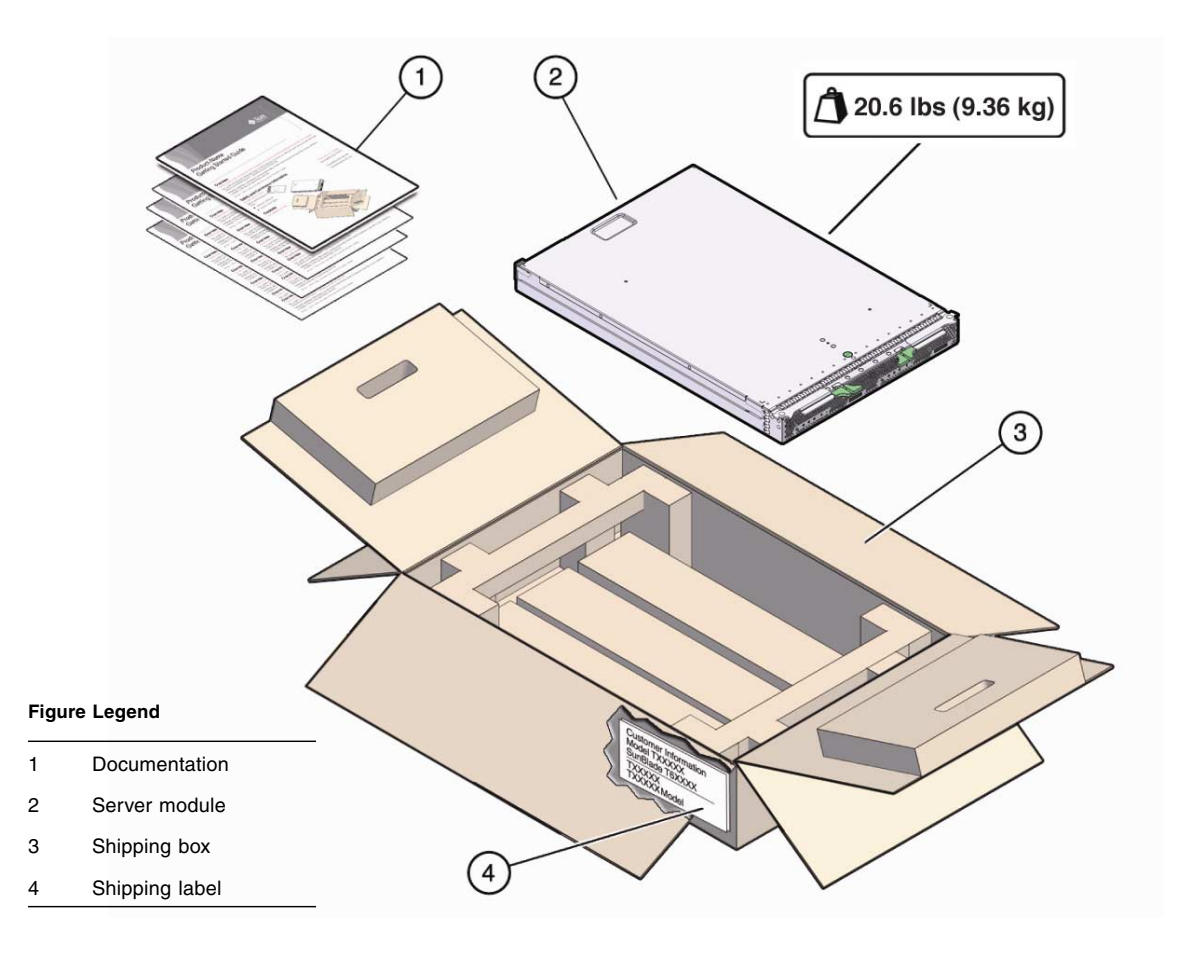

**3. If applicable, install optional server module components prior to installing the server module into the system chassis. Example: DIMMs, FMods, USB flash disks.**

For optional components available for the Sun Blade X6275 server module, see ["Additional Options and Replaceable Components" on page 6](#page-11-1). Also see ["About](#page-11-0) [Your Server Module Shipment" on page 6.](#page-11-0) Refer to the *Sun Blade X6275 Server Module Service Manual* for installation procedures of optional components.

#### **4. Register the server module.**

Locate the serial number on the label on top of the server module. To register, go to this web site: <http://www.sun.com/service/warranty/index.xml#reg>

**5. Proceed to** ["Installing and Powering On the Sun Blade X6275 Server Module" on](#page-14-3) [page 9](#page-14-3)**.**

### <span id="page-11-0"></span>About Your Server Module Shipment

Configurations for the Sun Blade X6275 server module are assembled at the factory and shipped ready for installation in a Sun Blade modular system.

Optional server module components that you purchase independent of the standard configuration are shipped separately and, in most cases, should be installed before you install the server module into the chassis. For optional components available for the Sun Blade X6275 server module, see ["Additional Options and Replaceable](#page-11-1) [Components" on page 6.](#page-11-1)

If you ordered any options that are field replaceable units (FRUs) or Customer Replaceable Units (CRUs), refer to the *Sun Blade X6275 Service Label* on the top cover or the *Sun Blade X6275 Server Module Service Manual* for installation instructions.

If you ordered any options that are not factory-installed, refer to the documentation provided with the option for installation instructions.

On a Sun Blade 6048 Modular System, the *Sun Blade X6275 Service Card* (with a center tab) is located in a slot on the front right side of the system chassis rack, along with the *Sun Blade 6048 Modular System Chassis Service Card*. A service label on the blade cover will replace the Service Card.

**Note –** These servers are fully compliant with the Reduction of Hazardous Substances (RoHS) Directive.

### <span id="page-11-1"></span>Additional Options and Replaceable Components

Optional components are shipped separately for customer installation.

Supported components and their part numbers are subject to change over time and without notice. For the most up-to-date list, go to[:](http://sunsolve.sun.com/handbook_pub/Systems/) [http://sunsolve.sun.com/handbook\\_pub/Systems/](http://sunsolve.sun.com/handbook_pub/Systems/)

Click the name and model of your server. On the product page that opens for the server, click on Full Components List for a list of components.

The following optional server module components may be ordered and purchased separately:

- CPU Assembly Options
- DDR3 Memory Kits
- Flash Modules (FMods)
- Dongle Cable
- Operating System Software
- Printed Documentation
- Software Discs

# <span id="page-12-0"></span>Commonly Used Terms

The following table identifies some terms commonly used in this guide to describe the installation of a Sun Blade X6275 server module into a Sun Blade modular system chassis.

| <b>Term</b>   | <b>Definition</b>                                                                                                    |
|---------------|----------------------------------------------------------------------------------------------------|
| Server Module | Sun Blade X6275 server module hardware. The X6275 Blade Server Module,<br>which is the physical blade that plugs into a Sun modular system chassis.<br>The Sun Blade X6275 server module contains two independent nodes.                                                                                                    |
| Node          | Either of the two independent x64 computers resident on the server blade.                                                                                                    |
| Chassis       | Sun Blade 6048 modular system or Sun Blade 6000 modular system<br>hardware.<br>For additional information about the Sun Blade 6048 modular system, go<br>to http://docs.sun.com/app/docs/coll/blade6048.<br>For additional information about the Sun Blade 6000 modular system, go<br>to http://docs.sun.com/app/docs/coll/blade6000. |
| <b>ILOM</b>   | Integrated Lights Out Manager (ILOM) is the embedded management<br>software that runs on the server module SP and CMM SP that enables you<br>to manage your system. For additional information about ILOM, refer to<br>the Integrated Lights Out Manager documentation.                                                               |
| <b>SP</b>     | Embedded service processor (SP) on the server module and Chassis<br>Monitoring Module (CMM). The SP is a "baseboard management<br>controller" (BMC). Each of the two servers on the server blade has its own<br>dedicated SP.                                                                                                    |
| <b>CMM</b>    | Chassis Monitoring Module. A baseboard management controller (BMC) for<br>the entire Sun modular system chassis.                                                                                                    |
| FMod          | Flash Module                                                                                                    |
| EM            | Express Module                                                                                                    |
| <b>IB</b>     | <b>InfiniBand</b>                                                                                                    |
| <b>IB NEM</b> | InfiniBand Network Express Module                                                                                                    |

**TABLE 1-2** Commonly Used Terms

# <span id="page-14-4"></span><span id="page-14-3"></span><span id="page-14-0"></span>Installing and Powering On the Sun Blade X6275 Server Module

This chapter contains the following topic.

■ ["Installing the Server Module Into a Chassis" on page 9](#page-14-1)

## <span id="page-14-2"></span><span id="page-14-1"></span>Installing the Server Module Into a Chassis

To install the Sun Blade X6275 server module into a Sun Blade 6048 or Sun Blade 6000 modular system chassis:

- **1. Perform all steps and fufill all requirements in** ["Preparing to Install the Sun](#page-6-1) [Blade X6275 Server Module" on page 1](#page-6-1)**.**
- **2. Attach a grounded antistatic wrist strap, foot strap, or equivalent safety equipment to prevent electrostatic discharge (ESD) when you install the Sun Blade server module into the system chassis.**

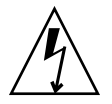

**Caution –** To protect electronic components from electrostatic damage, which can permanently disable the system or require repair by Sun service technicians, place components on an antistatic surface, such as an antistatic discharge mat, an antistatic bag, or a disposable antistatic mat. Wear an antistatic grounding strap connected to a metal surface on the chassis when you work on system components.

**3. Locate and remove the relevant server module filler panel.**

Pull the lever out to the open position and eject the filler panel.

Keep the filler panel for later use.

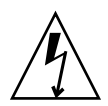

**Caution –** If you are not installing a server module into a slot, do not remove the server module filler panel from the slot. The server module filler panel is required to meet FCC standards for electromagnetic interference (EMI). Do not operate the chassis with empty slots for more than 60 seconds. Always insert a filler panel into an empty slot to reduce the possibility of module shutdown.

**4. Verify a** STEADY ON **green light on the** Chassis OK **power LED. The light indicates that the system chassis is powered on.**

If the **Chassis OK** green light is steady on, then the Sun Blade 6048 or Sun Blade 6000 modular system chassis has power and is operational. If the chassis has not been powered on, refer to the system chassis documentation to power on the system chassis.

**Note –** For CMM ILOM 2.0.3.13 systems, a Sun Blade X6275 server module must be inserted into the chassis before you power on the chassis. If the blade is not inside the chassis before you power on, ILOM does not recognize node 1. For ILOM 3.0 systems, this requirement does not apply.

- **5. Check the rear of the system chassis to ensure that all power cords have been installed and connected to the mains.**
- **6. Check that full power is available.**

Verify that the system chassis Power Supply AC OK and DC OK LEDs illuminate steady green.

**7. Position the server module vertically so that the ejectors are on the right and extend outward.**

FIGURE 2-1 shows the server module being inserted into the Sun Blade 6048 or Sun Blade 6000 modular system. Your chassis might differ.

**8. Push the server module into the slot until the server module stops and is flush with the chassis. See** FIGURE 2-1 **[1].**

**FIGURE 2-1** Inserting the Server Module Into the Chassis (Sun Blade 6048 Modular System shown)

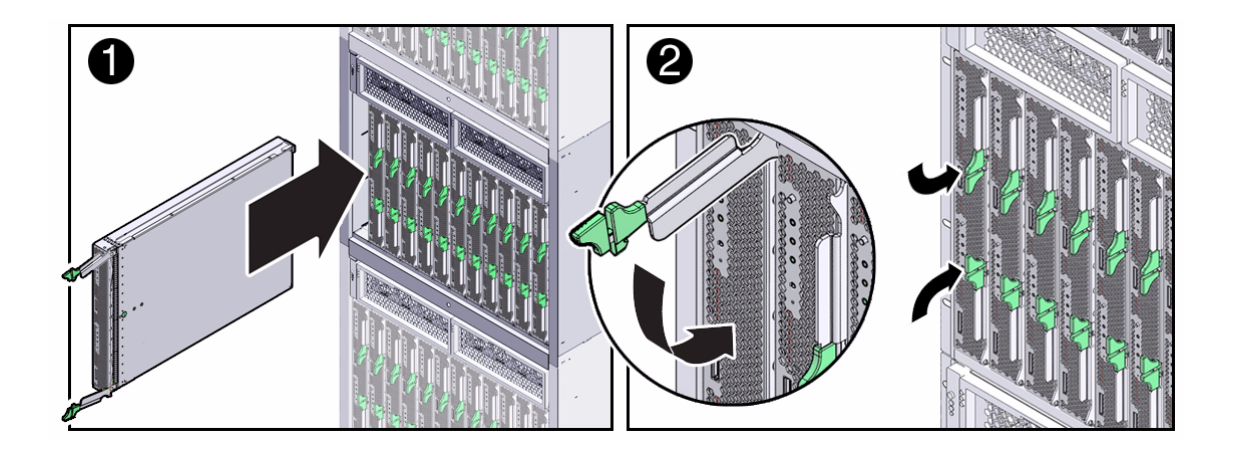

**9. Lock the server module into the chassis. Rotate the top ejector down while rotating the bottom ejector up until they both latch into place.**

See FIGURE 2-1 [2]. The server module is now locked in the chassis.

#### **10. Verify that the server module's LEDs illuminate as follows. See** [FIGURE 2-2](#page-18-0)**.**

- a. After you plug in the blade, all four server module LEDs (on each Node) blink three times. When the front panel lights on the server module blink three times after the blade is inserted, then the blade has been powered on, and the SP boot process starts.
- b. The server module green **OK** LEDs on Node 0 and Node 1 illuminate a FAST BLINK. FAST BLINK indicates that the server module SP is booting (0.125 seconds on, 0.125 seconds off).
- c. The server module green **OK** LEDs on Node 0 and Node 1 illuminate a SLOW BLINK. SLOW BLINK indicates that a server module node is booting (0.5 seconds on, 0.5 seconds off).
- d. A STEADY ON green light on the Node 0 and Node 1 server module green **OK** LEDs indicates that the boot cycle is complete and the server module nodes are ready.

**Note –** For SP ILOM 2.0.3.17 systems: The server module green **OK** LEDs on Node 0 and Node 1 illuminate a SLOW BLINK. SLOW BLINK indicates that the server module SP is booting (0.5 second on, 0.5 seconds off).

**Note –** If the blade is in standby power mode, the two server module green OK LEDs blink briefly once every 3 seconds. Refer to the *Sun Blade X6275 Server Module Diagnostics Guide*.

**Tip –** For additional LED information, server module removal, power procedures, and front panel cable connection information, refer to the *Sun Blade X6275 Server Module Service Manual.*

<span id="page-18-0"></span>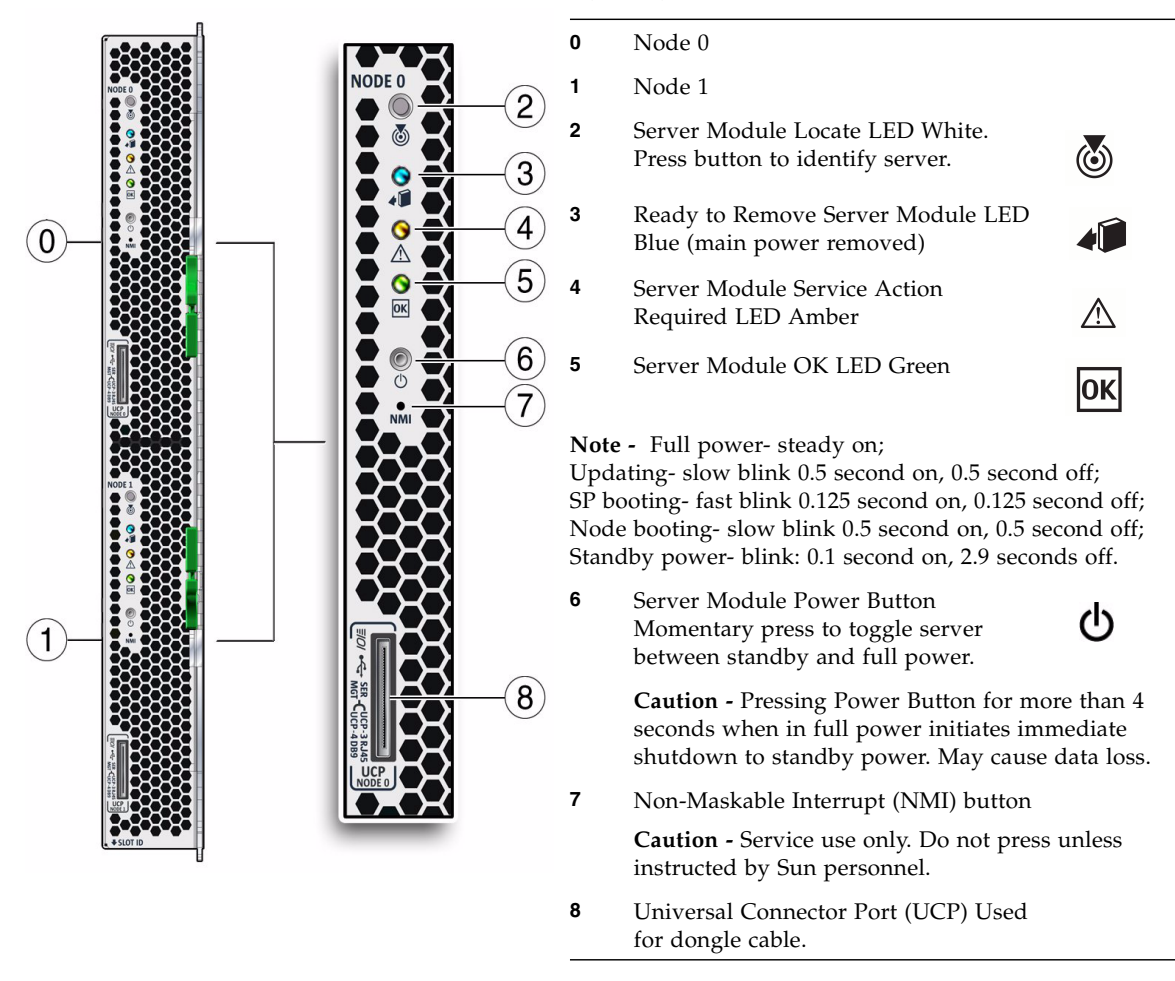

**Figure Legend** Node 0 and Node 1 Server Module LEDs

The physical installation is complete.

**11. Set up the ILOM SP on each node, 0 and 1. See** ["Setting Up ILOM" on page 15](#page-20-2)**.**

# <span id="page-20-2"></span><span id="page-20-0"></span>Setting Up ILOM

This chapter describes how to access the Sun™ Integrated Lights Out Manager (ILOM) software and how to configure an IP address for the Sun Blade X6275 server module Service Processor (SP).

This chapter contains the following topics:

- ["Preparing to Access and Configure ILOM" on page 15](#page-20-1)
- ["Displaying the Service Processor's \(ILOM\) IP Address" on page 19](#page-24-0)
- ["Accessing SP ILOM" on page 22](#page-27-0)
- ["Configuring an IP Address for SP Network Configuration" on page 25](#page-30-0)
- ["About Installing a Supported OS" on page 27](#page-32-0)

## <span id="page-20-1"></span>Preparing to Access and Configure ILOM

The ILOM (Integrated Lights Out Manager) allows you to manage the system chassis using the CMM ILOM, and manage the Sun Blade X6275 server module nodes using the SP ILOM.

This section contains the following topics:

- ["About CMM ILOM" on page 16](#page-21-0)
- ["About SP ILOM" on page 17](#page-22-0)
- ["ILOM Setup Task Summary" on page 18](#page-23-0)

ILOM software provides a command-line interface (CLI) and a web browser user interface. For detailed ILOM information, refer to the Integrated Lights Out Manager documentation*.*

## <span id="page-21-0"></span>About CMM ILOM

Each system chassis has its own service processor, called a Chassis Monitoring Module Integrated Lights Out Manager (CMM ILOM). CMM ILOM provides an Ethernet connection to the server module's service processor, and allows you to view and configure the Sun Blade X6275 server module's network information. See [FIGURE 3-1](#page-21-1).

Supported CMM ILOM versions are:

- CMM ILOM 2.0.3.13 only for ILOM 2.0 (blades)
- CMM ILOM 3.0.6.11 or later for ILOM 3.0

Refer to the system chassis documentation for more information. Go to <http://docs.sun.com/app/docs/prod/blade.srvr#hic>.

<span id="page-21-1"></span>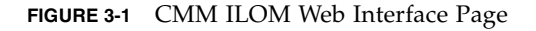

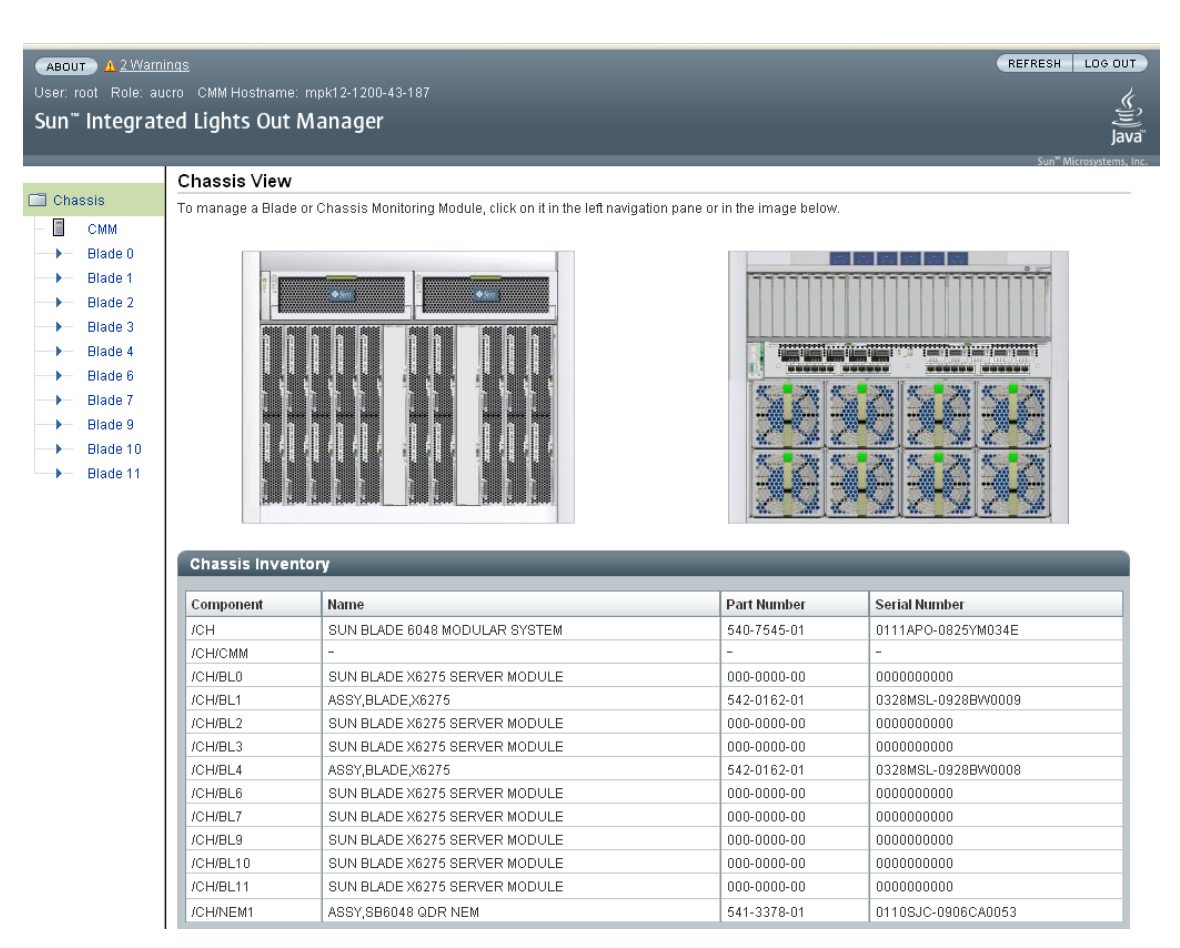

## <span id="page-22-0"></span>About SP ILOM

The Sun Blade X6275 server module includes two service processor (SP) ILOMs that reside on a separate board. Each node has a dedicated SP.

You can use the ILOM built-in system management software to monitor and manage the components installed in your system chassis and server modules. See [FIGURE 3-2.](#page-22-1)

ILOM enables you to:

- Configure network information
- View and edit hardware configurations for the SP
- Monitor vital system information
- Manage user accounts

**Note –** For CMM ILOM 2.0.3.13 systems, a Sun Blade X6275 server module must be inserted into the system chassis before you power on the chassis. If the blade is not inside the chassis before you power on, ILOM does not recognize node 1. For ILOM 3.0 systems, this requirement does not apply.

For detailed ILOM information, refer to the Integrated Lights Out Manager documentation*.*

#### <span id="page-22-1"></span>**FIGURE 3-2** SP ILOM Web Interface Page (via CMM ILOM 3.0 system)

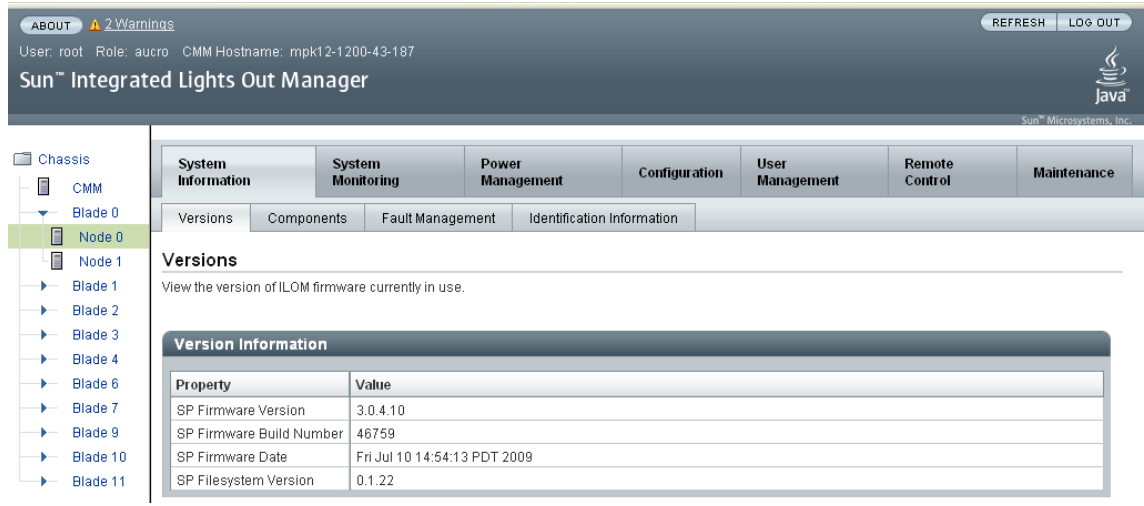

### ILOM Setup Task Summary

[TABLE 3-1](#page-23-1) summarizes how to set up ILOM and configure an IP address on the server module SP.

<span id="page-23-1"></span><span id="page-23-0"></span>**TABLE 3-1** ILOM Configuration Summary

| <b>Step</b> | Task                                                 | <b>Description</b>                                                                                                    |
|-------------|------------------------------------------------------|----------------------------------------------------------------------------------------------------|
| 1           | Install the server<br>module in chassis.             | Install the server module in the system chassis as described in Chapter 1 and<br>Chapter 2 of this guide.<br>Note - For CMM ILOM 2.0.3.13 systems, a Sun Blade X6275 server module<br>must be inserted into the system chassis before you power on the chassis. If the                               |
|             |                                                      | blade is not inside the chassis before you power on, ILOM does not recognize<br>node 1. For ILOM 3.0 systems, this requirement does not apply.                                                                                                    |
| 2           | Check the chassis.                                   | Ensure that:                                                                                                    |
|             |                                                      | • The system chassis is powered up.                                                                                                    |
|             |                                                      | • The CMM ILOM is connected to the network and is working correctly.                                                                                                    |
|             |                                                      | • The installer has Ethernet access to the same subnet as the CMM ILOM.                                                                                                    |
| 2           | Check the power.                                     | Ensure that the Sun Blade X6275 server module has standby power.                                                                                                    |
| 3           | Obtain the CMM SP<br>ILOM IP address.                | If you are using ILOM CLI commands and you do not know the ILOM's IP<br>address, see "Displaying the Service Processor's (ILOM) IP Address" on<br>page 19 to find the CMM SP ILOM's IP address using the CMM ILOM.                                                                                   |
| 3           | Obtain the server<br>module SP ILOM IP<br>address.   | If you are using ILOM CLI commands and you do not know the ILOM's IP<br>address, see "Displaying the Service Processor's (ILOM) IP Address" on<br>page 19 to find the Sun Blade X6275 server module SP ILOM's IP address using<br>the CMM ILOM.                                                      |
| 4           | Establish a console<br>connection to the SP<br>ILOM. | Choose one of the following methods to establish a connection with the Sun<br>Blade X6275 server module SP ILOM.                                                                                                    |
|             |                                                      | • Remote console (CLI). Access the CMM CLI user interface to access the SP<br>ILOM CLI user interface.                                                                                                    |
|             |                                                      | Note - Recommended. The remote connection chassis Ethernet ports provide<br>both the CLI and the web browser user interface method to connect to ILOM.                                                                                                    |
|             |                                                      | • Remote console (GUI): Access the CMM ILOM web browser user interface.                                                                                                    |
|             |                                                      | • Local serial console (blade serial console): Use a dongle cable to connect a<br>serial console to a UCP port on the front of the server module. There are two<br>UCP ports, one for each node's SP connection. For more information, refer to<br>the Sun Blade X6275 Server Module Service Manual. |
|             |                                                      | • Local serial console (CMM serial console): Connect a serial console to the<br>serial port on the CMM.                                                                                                    |
|             |                                                      | <b>Note -</b> For more information about how to attach a CMM management<br>network cable, and attaching other cables or devices to a CMM, refer to the<br>system chassis documentation.                                                                                                    |

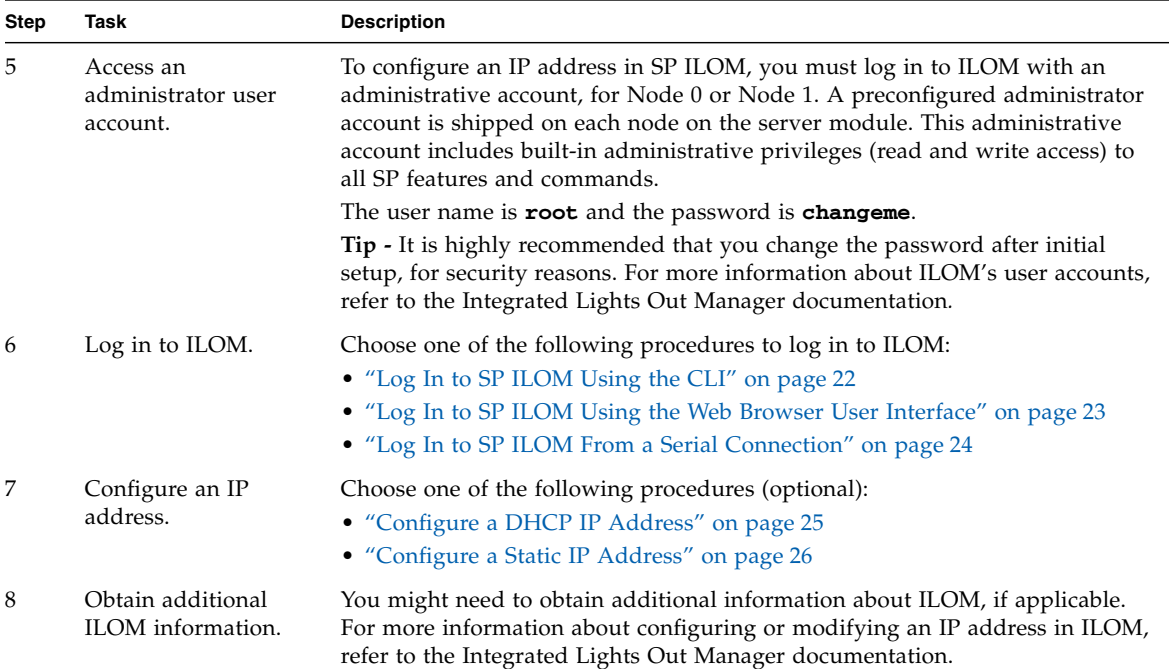

#### **TABLE 3-1** ILOM Configuration Summary

## <span id="page-24-0"></span>Displaying the Service Processor's (ILOM) IP Address

Use the following CLI procedure to display the ILOM's network configuration, including the IP address of the ILOM SP, using the CMM ILOM.

**Note –** You can also obtain node SP IP addresses from Web interface of the CMM.

This procedure also verifies that the ILOM is working correctly and that you can access it through the CMM ILOM.

- **1. Access the CMM ILOM.**
- **2. Log in to the CMM ILOM CLI.**
- **3. Type one of the following commands, depending on the CMM ILOM revision:**

■ *CMM ILOM 3.0:*

#### **show /CH/BL0/NODE1/SP/network**

where **BL0** represents blade 0 and **NODE1** is node 1.

To view the target blade and node, you must specify the number of the blade in which the server module is installed, and the node number.

The CMM ILOM displays information about the server module, including its IP address and MAC address. The following example shows Blade 0, Node 1, server module information:

```
-> show /CH/BL0/NODE1/SP/network
 /CH/BL0/NODE1/SP/network
     Targets:
     Properties:
         type = Network Configuration
         commitpending = (Cannot show property)
         ipaddress = IPaddress
         ipdiscovery = dhcp
         ipgateway = IPgateway
        innetmask = 255.255.255.0 macaddress = Macaddress
         pendingipaddress = IPaddress
         pendingipdiscovery = dhcp
         pendingipgateway = IPgateway
         pendingipnetmask = 255.255.255.0
     Commands:
         cd
         set
         show
->
```
#### ■ *CMM ILOM 2.0.3.13:*

#### **show /CH/BL14/SP/network**

where **BL14** represents node 1 installed in slot 3. To specify the target CMM or blade, you must specify the number of the slot in which the module is installed.

Each Sun Blade 6048 chassis shelf has 24 nodes maximum. Blade nodes are numbered from 0 to 23. CMM Nodes 0 to 11 are blade node 0 and named BL0- BL11. CMM nodes 12 to 23 are blade node 1 and named BL12-BL23. For a Sun Blade 6048 chassis, the nodes display as:

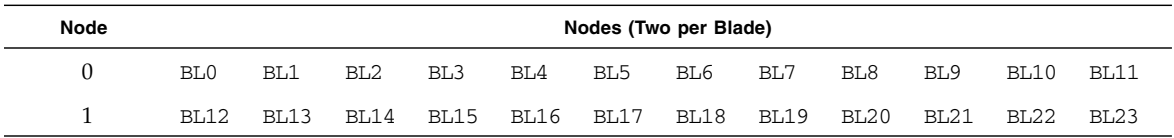

The CMM ILOM displays information about the server module, including its IP address and MAC address. For example:

```
-> show /CH/BL0/SP/network
 /CH/BL0/SP/network
     Targets:
     Properties:
         type = Network Configuration
         commitpending = (Cannot show property)
         ipaddress = IPaddress
         ipdiscovery = dhcp
         ipgateway = IPgateway
        ipnetmask = 255.255.255.0 macaddress = Macaddress
         pendingipaddress = IPaddress
         pendingipdiscovery = dhcp
         pendingipgateway = IPgateway
         pendingipnetmask = 255.255.255.0
         state = enabled
     Commands:
         cd
         set
         show
->
```
**4. Proceed to** ["Accessing SP ILOM" on page 22](#page-27-0)**.**

## <span id="page-27-0"></span>Accessing SP ILOM

Choose one of the following procedures to log in to the SP ILOM:

- ["Log In to SP ILOM Using the CLI" on page 22](#page-27-1) **(Recommended)**
- ["Log In to SP ILOM Using the Web Browser User Interface" on page 23](#page-28-0)
- ["Log In to SP ILOM From a Serial Connection" on page 24](#page-29-0)

## <span id="page-27-1"></span>▼ Log In to SP ILOM Using the CLI

To log in to the SP ILOM from an Ethernet connection using the CLI command line interface:

#### **1. Obtain the ILOM IP address.**

If you do not know the ILOM's IP address, see ["Displaying the Service](#page-24-0) [Processor's \(ILOM\) IP Address" on page 19](#page-24-0) to find the ILOM's IP address, using the CMM ILOM.

**2. Open a new terminal window, as required.**

#### **3. Log in to SP ILOM using secure shell (SSH) session.**

Type the administrator account user name (**root**), the password (**changeme**), and the server module SP IP address.

For example: ssh *root*@192.168.25.25

```
$ ssh root@192.168.25.25
password: changeme
...
->
```
**Tip –** The default ILOM administrator account user name is **root** and the password is **changeme**. If this default administrator account, which was shipped with each server module SP and CMM, has been changed, contact your system administrator for an ILOM user account with administrator privileges.

You are now logged in to the SP ILOM.

Refer to the ILOM documentation for more information on how to use the CLI interface to configure the ILOM.

### <span id="page-28-0"></span>▼ Log In to SP ILOM Using the Web Browser User Interface

**Note –** To improve response times, disable the browser proxy server (if used).

To log in to the SP ILOM from an Ethernet connection using the web browser user interface:

**1. Obtain the SP ILOM IP address for the node.**

If you do not know the node's ILOM IP address, see ["Displaying the Service](#page-24-0) [Processor's \(ILOM\) IP Address" on page 19](#page-24-0) to find the ILOM's IP address using the CMM ILOM.

**2. To log in to the web interface, type the IP address of ILOM into your web browser.**

The web interface Login page appears.

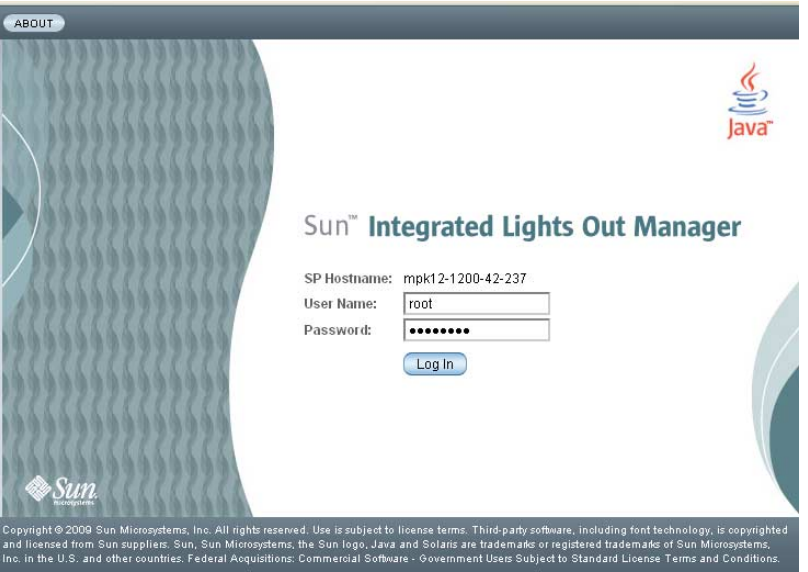

#### **3. Type your user name and password.**

**Tip –** The default ILOM administrator account user name is **root** and the password is **changeme**. If this default administrator account, which was shipped with each server module SP and CMM, has been changed, contact your system administrator for an ILOM user account with administrator privileges.

#### **4. Click Log In.**

The web interface Versions page appears.

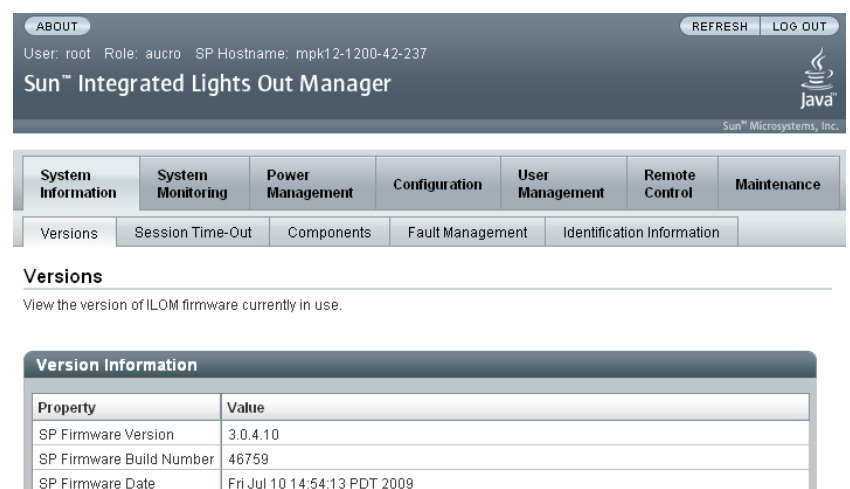

You are now logged in to the SP ILOM.

 $10122$ 

SP Filesystem Version

Refer to the ILOM documentation for more information on how to use the web interface to configure the ILOM.

### <span id="page-29-0"></span>▼ Log In to SP ILOM From a Serial Connection

You will need a dongle cable. The dongle cable might be shipped with the Sun Blade chassis.

To log in to the ILOM from a serial console connection:

- **1. Use a dongle cable to connect a serial console to a UCP port on the front of the server module. There are two UCP ports, one for each node SP connection.** For more information, refer to the *Sun Blade X6275 Server Module Service Manual.*
- **2. Verify that your serial console connection to the Sun Blade X6275 server module is secure and operational.**
- **3. Ensure that the following serial communication settings are configured.**
	- 8N1: eight data bits, no parity, one stop bit
	- 9600 baud (default- do not change)
	- Disable hardware flow control (CTS/RTS)
- **4. Press** Enter **to establish a connection between your serial console and ILOM.** A login prompt to ILOM appears.
- **5. Log in to the ILOM CLI using an administrator account. Type a user name and password for the administrator account.**

**Tip –** The default ILOM administrator account user name is **root** and the password is **changeme**. If this default administrator account, which was shipped with each server module SP and CMM, has been changed, contact your system administrator for an ILOM user account with administrator privileges.

You are now logged in to the SP ILOM.

Refer to the ILOM documentation for more information on how to use the CLI interface to configure the ILOM.

## <span id="page-30-0"></span>Configuring an IP Address for SP Network Configuration

You can configure a static or a dynamic IP address for SP Network Configuration.

Choose one of the following procedures:

- ["Configure a DHCP IP Address" on page 25](#page-30-1)
- ["Configure a Static IP Address" on page 26](#page-31-0)

## <span id="page-30-1"></span>▼ Configure a DHCP IP Address

DHCP is enabled in the factory-default configuration. By default, the SP uses a Dynamic Host Configuration Protocol (DHCP) server for network configuration.

To configure SP networks with a DHCP server:

- **1. Verify that an Ethernet cable is connected to the Ethernet port (NET MGT) port on the CMM.**
- **2. Obtain the CMM ILOM IP address.**

If you do not know the ILOM's IP address, see ["Displaying the Service](#page-24-0) [Processor's \(ILOM\) IP Address" on page 19](#page-24-0) to find the ILOM's IP address using the CMM ILOM.

#### **3. Log in to CMM ILOM. Choose one of the following procedures:**

- ["Log In to SP ILOM Using the CLI" on page 22](#page-27-1)
- ["Log In to SP ILOM From a Serial Connection" on page 24](#page-29-0)

#### **4. Obtain the DHCP IP address assigned to the server module SP.**

Choose one of the following procedures, to view the dynamic server module IP address that was assigned:

■ **ILOM 3.0 system - CMM.** 

#### Type: **show /CH/BL0/NODE1/SP/network**

where BL0 represents the blade slot 0, node 1.

■ **ILOM 2.0.3.13** system - CMM.

#### Type: **show /CH/BL0/SP/network**

where BL0 represents node 0 installed in slot BL0.

To specify the target CMM or blade, you must specify the number of the slot in which the module is installed. Blade nodes range from 0 to 23. Each shelf has 24 nodes, numbered BL0 to BL23. Slots BL0 to BL11 are node 0. Slots BL12 to BL23 are node 1.

#### **5. To configure the SP to use DHCP, type:**

- **-> cd /CH/BL4/NODE1/SP/network**
- **-> set pendingipdiscovery=dhcp**
- **-> set commitpending=true**

#### **6. To log out of ILOM, type exit.**

Refer to the ILOM documentation for more information on how to use the ILOM CLI interface.

You can now load the operating system. See ["About Installing a Supported OS" on](#page-32-0) [page 27.](#page-32-0)

### <span id="page-31-0"></span>▼ Configure a Static IP Address

If you plan to assign static IP addresses to a server SP, do the following procedure for each node:

- **1. Verify that an Ethernet cable is connected to the Ethernet port (NET MGT) port on the CMM.**
- **2. Obtain the CMM ILOM IP address.**

If you do not know the ILOM's IP address, see ["Displaying the Service](#page-24-0) [Processor's \(ILOM\) IP Address" on page 19](#page-24-0) to find the ILOM's IP address using the CMM ILOM.

- **3. Log in to CMM ILOM. Choose one of the following procedures:**
	- ["Log In to SP ILOM Using the CLI" on page 22](#page-27-1)
	- ["Log In to SP ILOM From a Serial Connection" on page 24](#page-29-0)

#### **4. Configure a static Ethernet configuration.**

Use your own addresses in place of the examples below:

- **-> cd /CH/BL4/NODE1/SP/network**
- **-> set pendingipaddress=129.144.82.26**
- **-> set pendingipnetmask=255.255.255.0**
- **-> set pendingipgateway=129.144.82.254**
- **-> set pendingipdiscovery=static**
- **-> set commitpending=true**

#### **5. To log out of ILOM, type exit.**

Refer to the ILOM documentation for more information on how to use the ILOM CLI interface.

You can now load the operating system. See ["About Installing a Supported OS" on](#page-32-0) [page 27.](#page-32-0)

# <span id="page-32-1"></span><span id="page-32-0"></span>About Installing a Supported OS

Choose one of the following methods to install a supported Operating System (OS) on a Sun Blade X6275 server module:

- **Install the OS on a Flash Module.** Flash Modules can support some operating systems. See ["Flash Modules" on page 28.](#page-33-0)
- **Install the OS on USB Flash Disk.** See ["USB Flash Disk" on page 28.](#page-33-1)
- **Configure diskless network boot to load the OS to the server module from a boot image on another server.** Refer to your operating system vendor's documentation for specific information.

Refer to the *Sun Blade X6275 Server Module Linux OS Installation Guide* or *Sun Blade X6275 Server Module Windows OS Installation Guide* for more detailed instructions and supported OSes for operating system installation.

## <span id="page-33-0"></span>Flash Modules

The Sun Blade X6275 server module supports one flash module (FMod) per node that can install and boot a supported operating system. You can use flash modules to install an operating system locally.

To install flash modules, refer to the *Sun Blade X6275 Server Module Service Manual*.

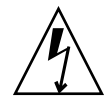

**Caution –** Do not remove or insert the flash module until the green LED goes out. Damage to the flash module can occur if the FMod is removed while the green LED next to the FMod slot is lit. Wait for twenty seconds for the LED to go out. Do not remove or apply AC power while removing or inserting a flash module.

### <span id="page-33-1"></span>USB Flash Disk

The Sun Blade X6275 server module has one internal USB port per node on the back of the motherboard. You must remove the blade from the chassis to access the USB ports.

When a USB flash disk is present, it appears as a disk device, and you can install a supported operating system on it.

To install a USB flash disk, refer to the *Sun Blade X6275 Server Module Service Manual*.

USB flash disks with standard USB 2.0 interfaces can be obtained from third-party sources. Each Sun Blade X6275 server module can use two USB flash disks, one per node. The USB flash disks must be no larger than 2.7 mm wide and 32.0 mm long. See FIGURE 3-3**.**

**FIGURE 3-3** USB Flash Disk Dimensions

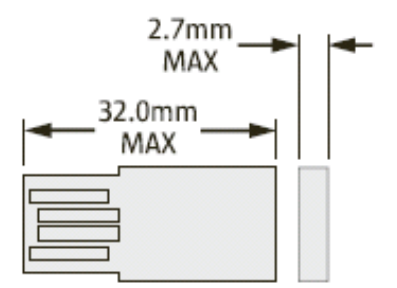